१) कुनै पनि ब्राउजर खोल्नुहोस् र https://mofa.gov.np टाइप गर्नुहोस् र इन्टर थिच्नुहोस्। इन्टर गरेपछि होमे पेज ओपन हुन्ि।

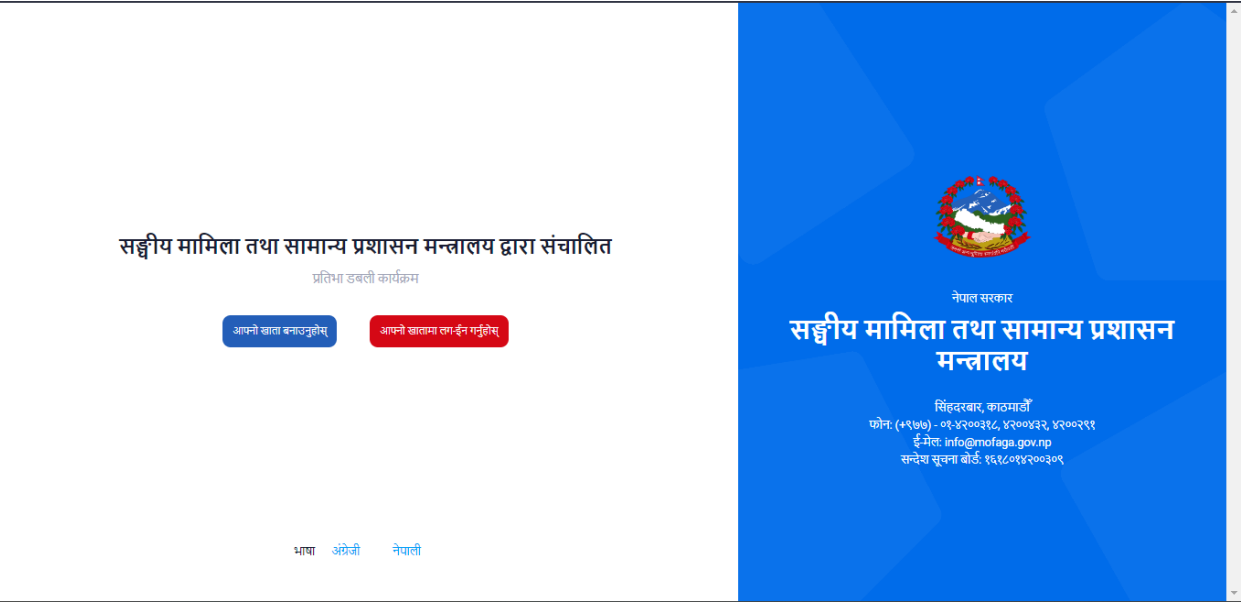

- २) यदि तपाइँसँग यस प्रणालीको लागि पहिले नै प्रयोगकर्ता नाम र पासवर्ड छ भने, आफ्नो खातामा लग-ईन गर्नुहोस्मा क्लिक गनुुहोस्।
- ३) यदि तपाइँसँग यो प्रणालीको लागि प्रयोगकर्ता नाम र पासवर्ड छैन भने, आफ्नो खाता बनाउनुहोस्मा क्लिक गर्नुहोस्।
- ४) आफ्नो खाता बनाउनुहोस मा क्लिक गरेपछि: दुइ ओटा अप्शन आउछ "मसँग कर्मचारी संकेत नम्बर छ" र "मसँग कर्मचारी संकेत नम्बर छैन"
	- क) मसँग कर्मचारी संकेत नम्बर छ मा क्लिक गरेपछि: आफ्नो संकेत नम्बर र जन्म मिति इन्टर गर्नुहोस अनि विवरणहरू अनुरोध गर्नुहोस् मा क्लिक गर्नुहोस्

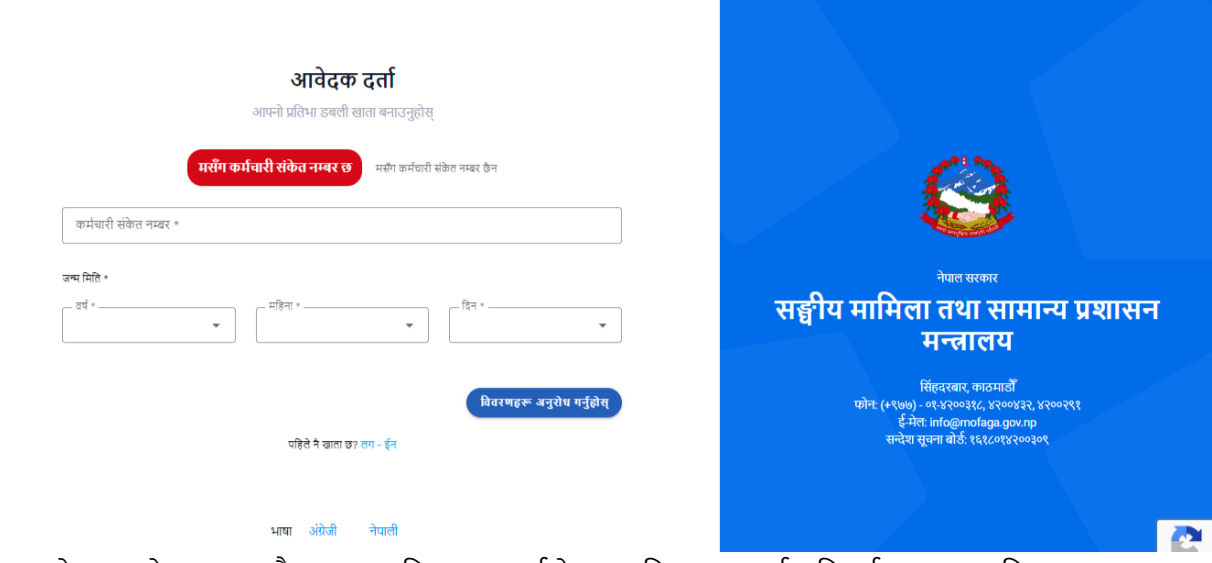

ख) तल देखाइएको अनुसार सबै आवश्यक फिल्डहरू भर्नुहोस्। (\*) फिल्डहरू भर्न अनिवार्य छन्। त्यसपछि साइन अप बटनमा क्लिक गनुुहोस्।

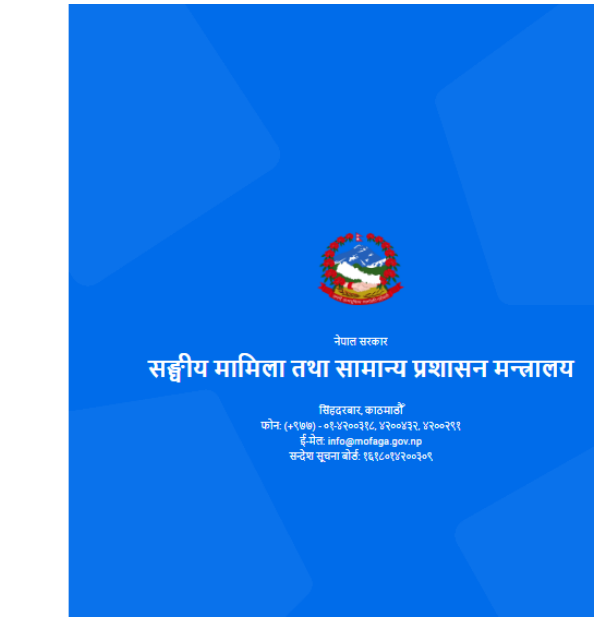

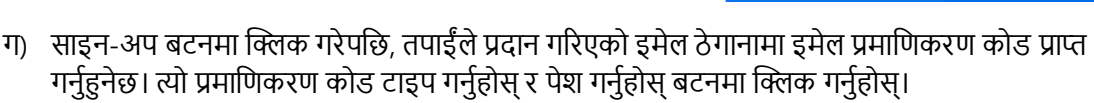

 $\odot$ 

दर्ता गर्नुहोस्

आवेटक दर्ता .<br>आफ्नो प्रतिभा ठबली खाता बनाउनुहोस्

— महिना<br>05

बीचको नाम

 $\bar{\phantom{a}}$ 

 $\odot$ 

पहिले ने खाता छ? लग - ईन

 $\bar{\phantom{a}}$ 

 $-$  44444 .<br>जन्म मिति \*

 $2018$ 

— पहिलो न<br>**कृष्ण** 

– ।तङ्ग –<br>**पुरुष** 

السور - سور السور - krishna@gmail.com

- 9005 - 1990<br>- • • • • • • • • • • •

<mark>चिारी संकेत नम्बर छ जि</mark>ससँग कर्मचारी संकेत नम्बर छेन

– दिन \*<br>08

- धर + -<br>गिरी

 $\bar{\star}$ 

. माबाइल न \* ——<br>9851155327

 $............$ 

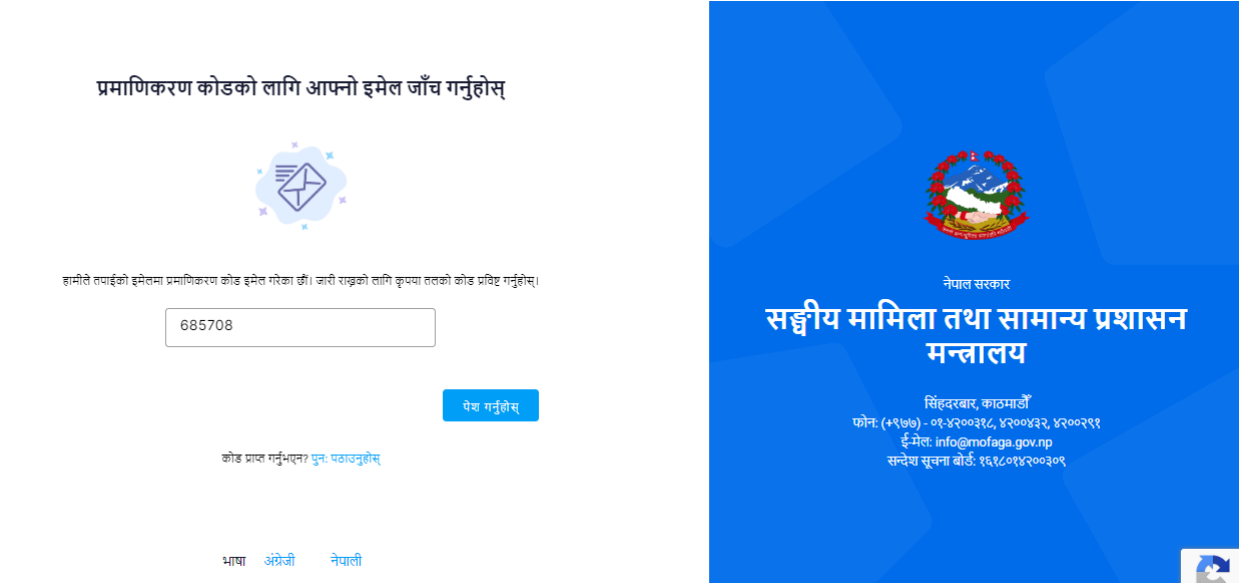

## **नोट गननुहोस् कि िृ पया प्रणालीमा लग इन गनुिो लाकग आफ्नो इमेल र पासवर्ु सम्झननहोस्।**

- ५) तपाईंको ड्यासबोर्ड तल देखाइनेछ: -
	- क) तपाईँको प्रोफाइल पूर्ण छैन। प्रोफाइल पूरा गर्नकोलागे कृपया तल दिइएको सम्पादन गर्नुहोस् बटनमा क्लिक गनुुहोस्।
	- ख) तल देखाइएको अनुसार सबै आवश्यक फिल्डहरू भर्नुहोस्। (\*) फिल्डहरू भर्न अनिवार्य छन्। त्यसपछि अपडेट गनुुहोस् बटनमा क्लिक गनुुहोस्।
	- ग) तपाईंको अस्थायी ठेगाना र स्थायी ठेगाना पनि अपडेट गर्नुहोस् बटनमा क्लिक गरी अपडेट गर्नुहोस् ।

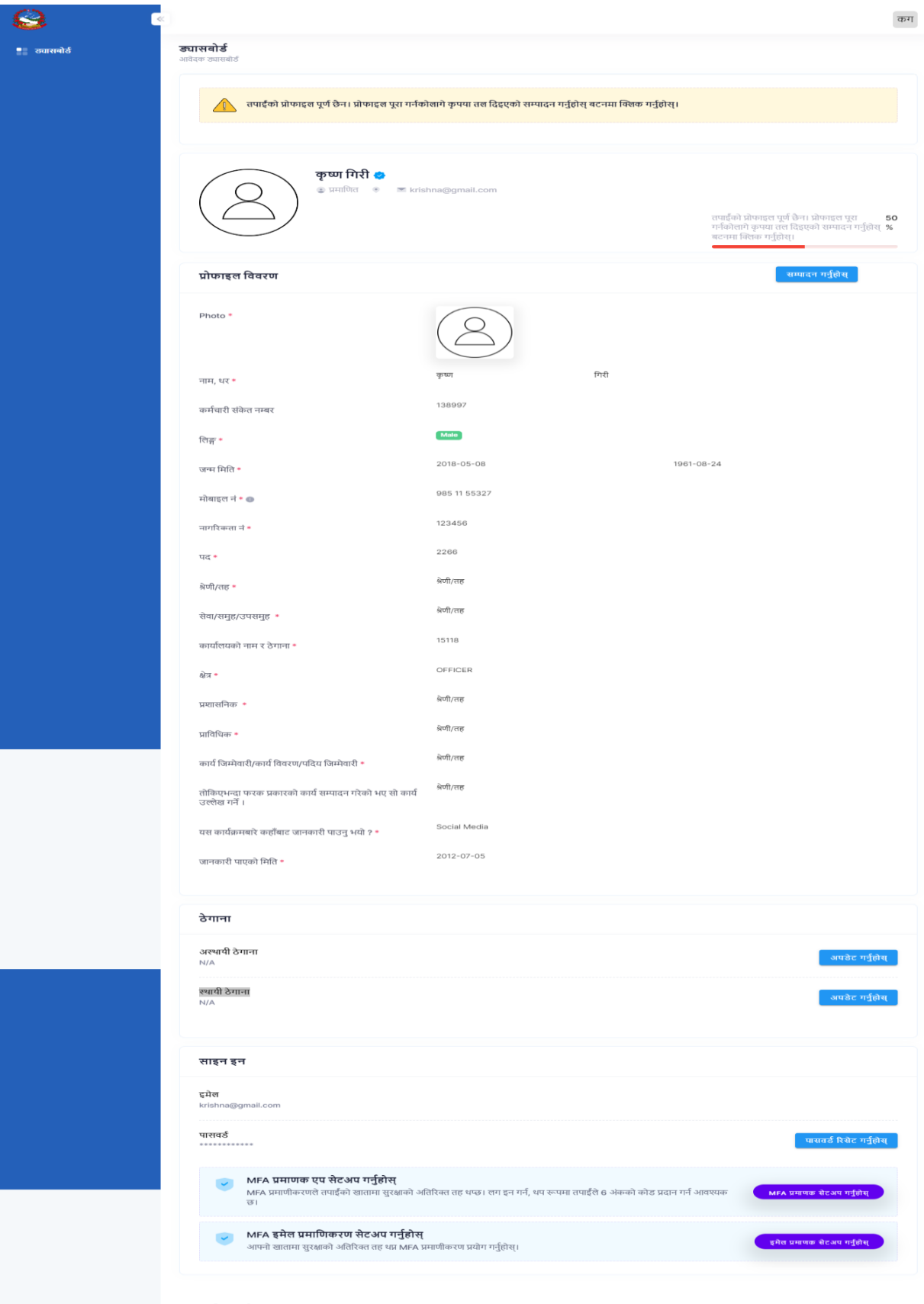

- घ) कृ पया पेज पुन: लोर् गनुुहोस्।
- ँ, दुनिया जुँ, गरेपछि आइडिया आवेदन अप्शन आउछ । र आइडिया आवेदन मा क्लिक गर्नुहोस

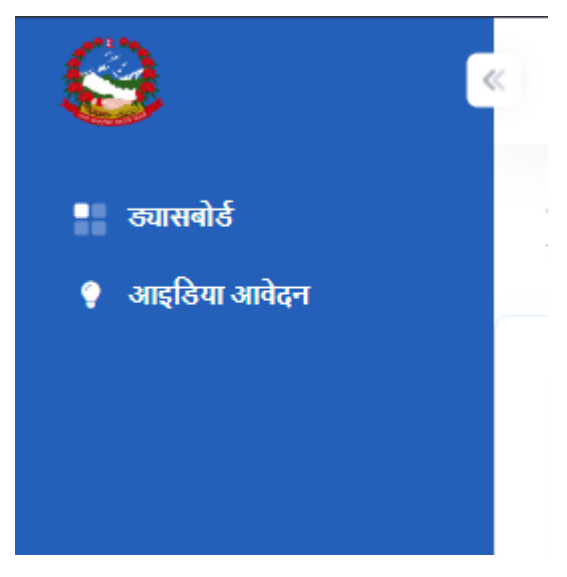

- ६) आइडिया आवेदन मा क्लिक गरेपछि:
	- क) तल देखाइएको अनुसार सबै आवश्यक फिल्डहरू भनुहोस्। (\*) फिल्डहरू भने अनिवार्य छन्। त्यसपछि सेभ गनुुहोस् बटनमा क्लिक गनुुहोस्।

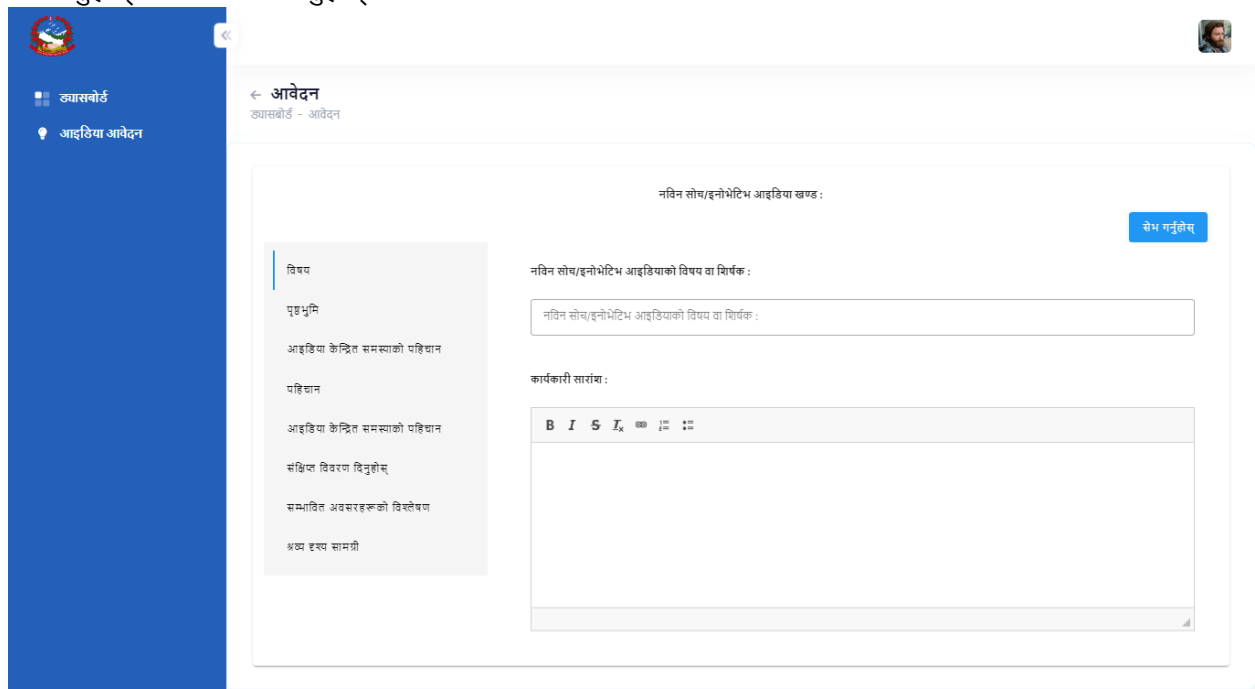

७) नबषय, पृष्ठभूनम, आइनर्या के क्लित समस्याको पनहचान , पनहचान , संनिप्त नववरण निनुहोस, सम्भानबत अबसरहरु नबस्लेसन , श्रब्य दृश्य सामग्री । सबै निल्डहरू भरेपनि ।

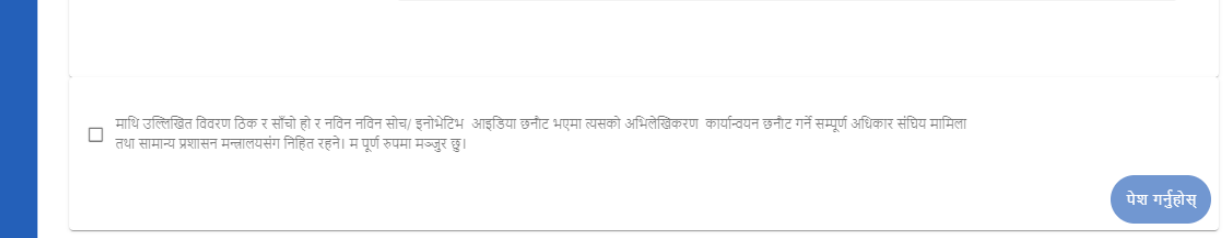

८) माथि उल्लिखित विवरण ठिक र साँचो हो र नविन नविन सोच/ इनोभेटिभ आइडिया छनोट भएमा त्यसको आभलेखिकरण कार्यान्वयन छनोट गर्ने सम्पूर्ण अधिकार संघिय मामिला तथा सामान्य प्रशासन मन्त्रालयसंग निहित रहने। म पूर्ण रुपमा मञ्जुर छु मा क्लिक गरेपछि पुष्टि बक्स आउछ ।

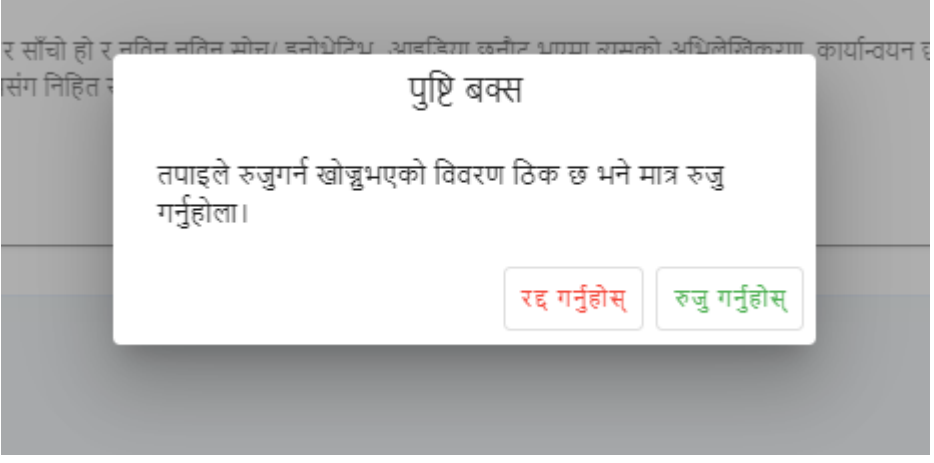

क) एदी तपाइले दिएको विवरण ठिक छ भने मात्र रुजु गर्नुहोस मा क्लिक गर्नुहोस अथवा रद्ध गर्नुहोस मा क्लिक गर्नुहोस।

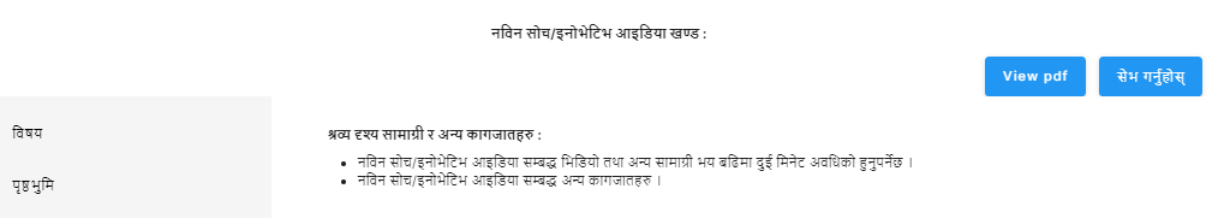

ख) रुजु गर्नुहोस मा क्लिक गरेपछि VIEW PDF बटन आउछ। VIEW PDF बटनमा क्लिक गरेपछि आफ्नो विवरण हेर्न मिल्छ।

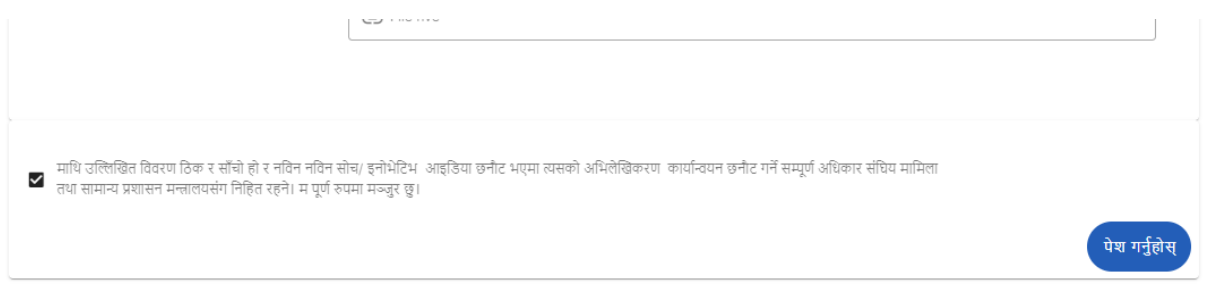

ग) तपाइले रुजु गर्न खोज्नुभएको विवरण ठिक छ भने पेश गर्नुहोस मा क्लिक गर्नुहोस ।

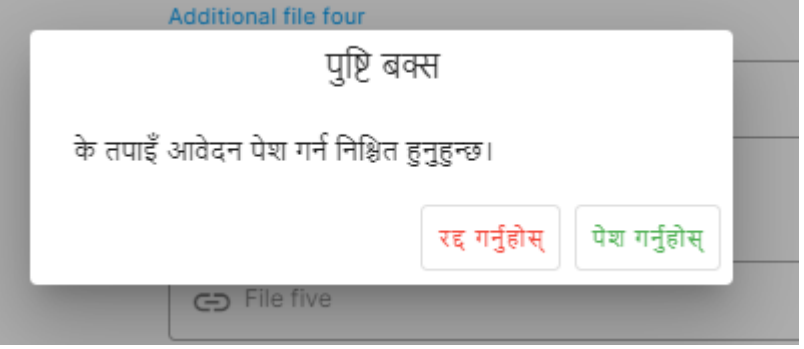

- घ) ) पेश गर्नुहोस क्लिक गरेपछि पुष्टि बक्स आउछ अनि पेश गर्नुहोस मा क्लिक गर्नुहोस ।
- ङ) पेश गर्नुहोस मा क्लिक गरेपछि । तपाइको ड्यासबोर्ड मा रेफरेंस नम्बर आउछ ।

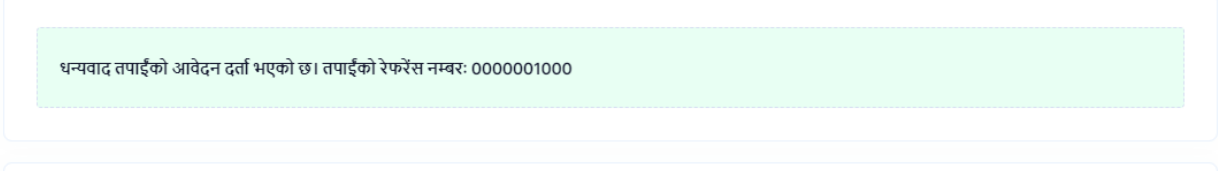